## **Adding additional joint group members**

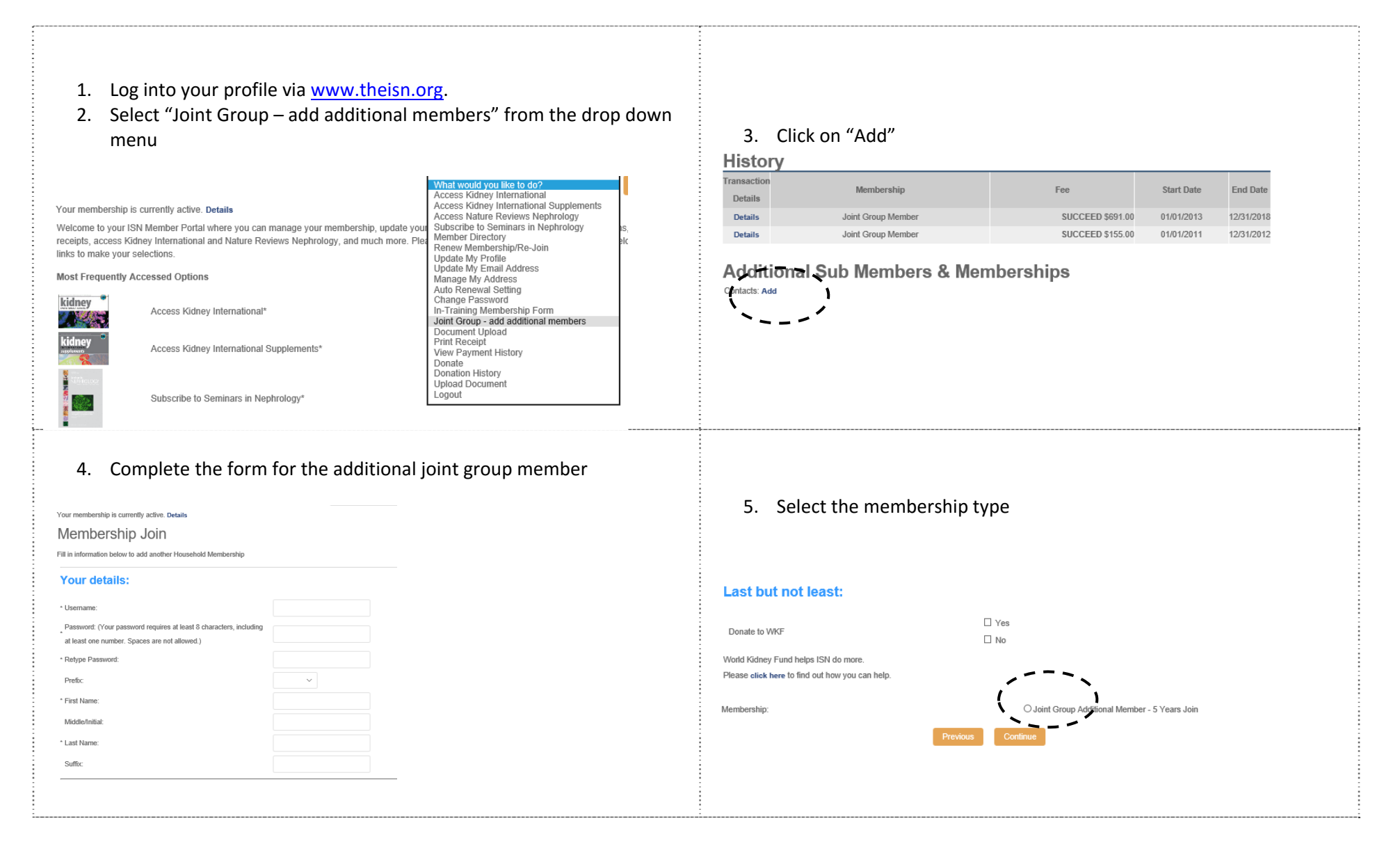

- 6. You will receive a confirmation via the website and an email was sent to the new additional joint group member
- 7. You will see the additional joint group member listed under "Joint Group – add additional members"

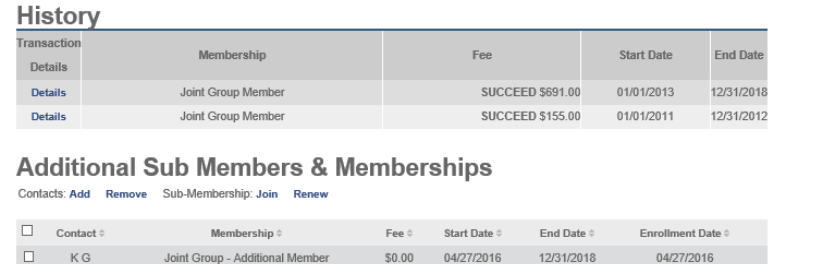

 $\sim$   $\sim$   $\sim$ 

- 1. Log into your profile via www.theisn.org.
- 2. Select "Joint Group add additional members" from the drop down menu

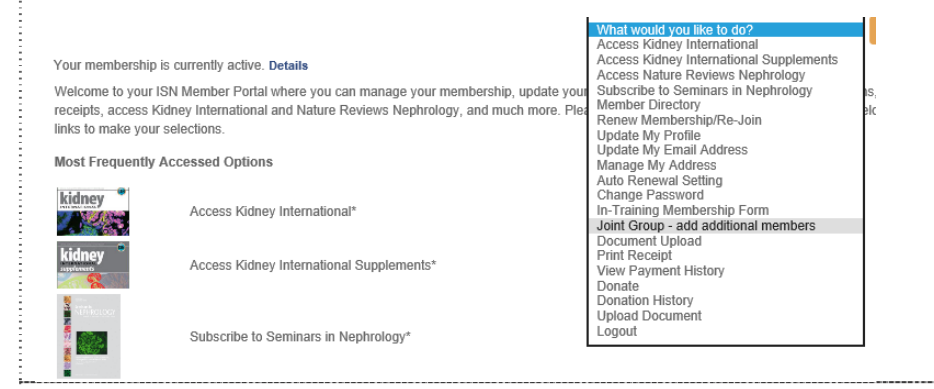

4. Click on "Renew"

3. Select the member who's membership you like to renew

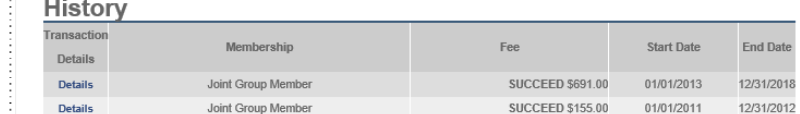

## **Additional Sub Members & Memberships**

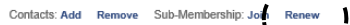

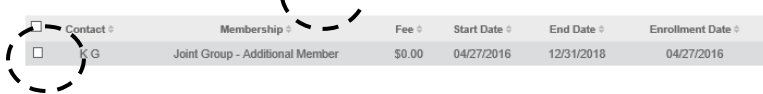

## 5. Complete the form for the additional joint group member

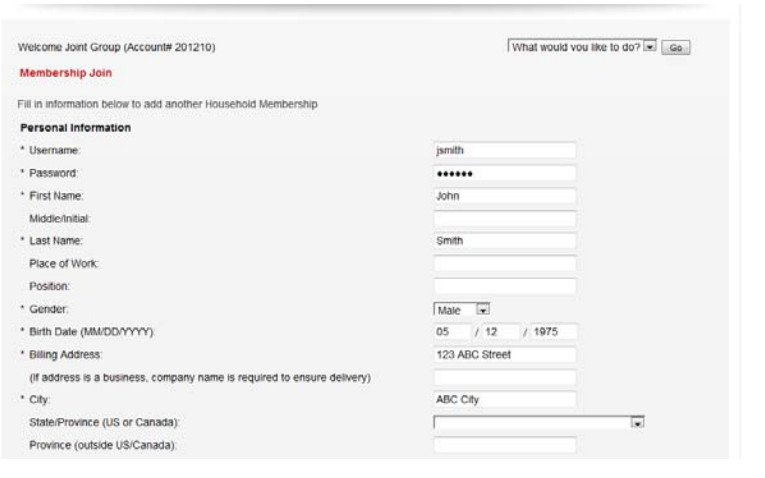

6. Complete the start and end date for the member, which should be equal to your own start and end date

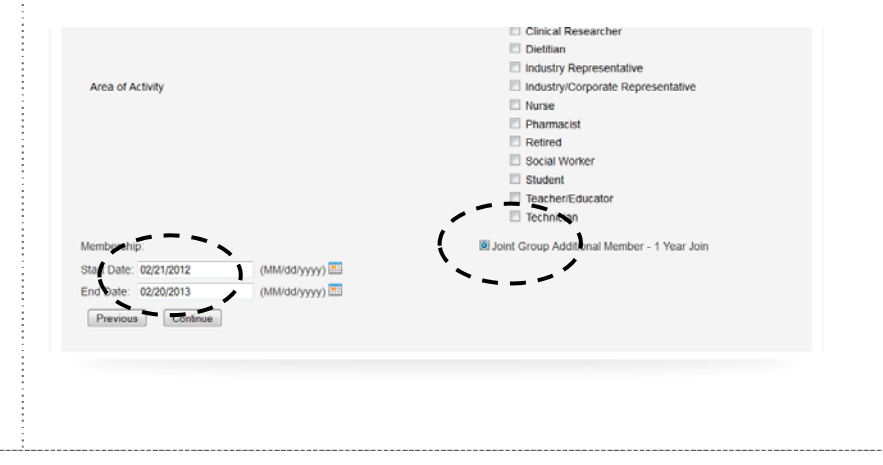